This guide provides step-by-step instructions for placing, editing and deleting change orders in Loomis Direct using **ICO Plus**.

#### LOOMIS DIRECT ACCESS

• If you currently access Loomis Direct for any other Loomis Product, the ICO Plus application will be added to your existing sign on.

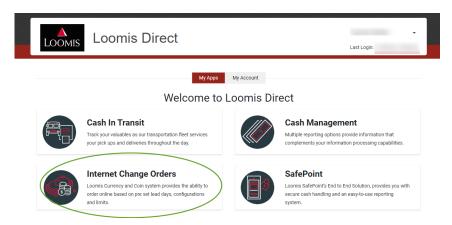

• If you do not have access today for Loomis Direct, an activation link will be sent via email with instructions on how to sign on for the first time. There is a 15-minute window to activate.

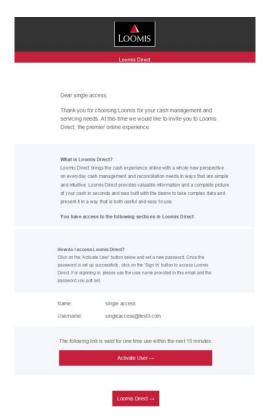

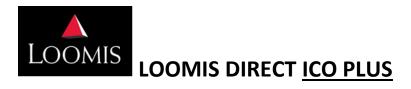

#### **EXPIRED ACTIVATION TOKEN WORKFLOW**

If a user does not activate the Loomis Direct profile within the 15-minute window, they can request a new activation token through the **Activate User** button on the original activation email.

When a user selects **Activate User** again, the **Resend Activation Token** will be displayed. Once activated, there is a 15-minute window.

\*\*Note: only click the Resend Activation Token button once. The Activation email sent message will be displayed as shown below.

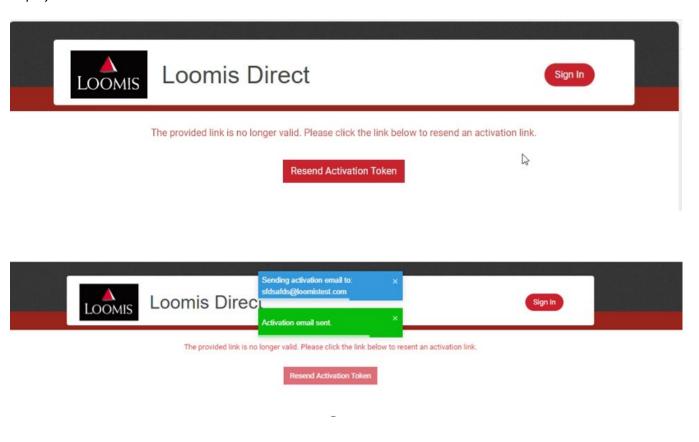

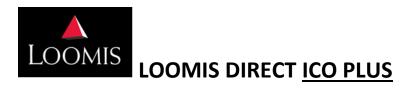

#### **LOGGING IN**

- Enter your email address as the Username.
- If you are signing on for the first time, an email was sent to you. Enter and follow the steps as outlined in the email. Note: The temporary password expires 15 minutes from receipt.
- Enter your password.
  - If you need to reset your password, use the Forgot Password link. Again, the temporary password expires 15 minutes from receipt.

### **PASSWORD POLICY**

- Minimum password length is 8 characters
- ONE or more upper-case characters (A-Z)
- ONE or more lower-case characters (a-z)
- ONE or more numbers (0-9)
- ONE or more keyboard special characters such as ! @ # \$ % ^ & \* ()
- User is not allowed to use any of their 15 previous passwords
- Users are locked out if there are 5 incorrect passwords attempts

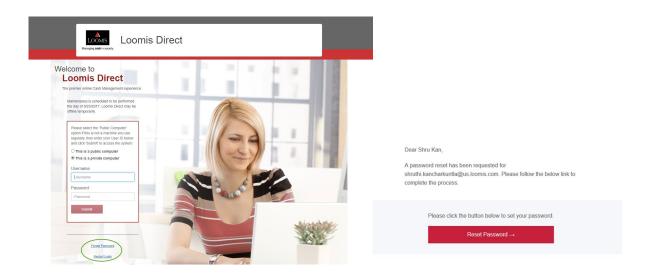

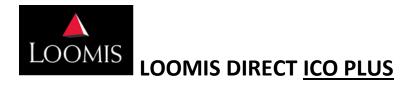

### **USER ACCESS**

Users with one location will be signed directly on to the **Order Page**. See **Enter and Review** section of this document.

Users with multiple groups or locations will be required to select a group and location:

Select Create Order

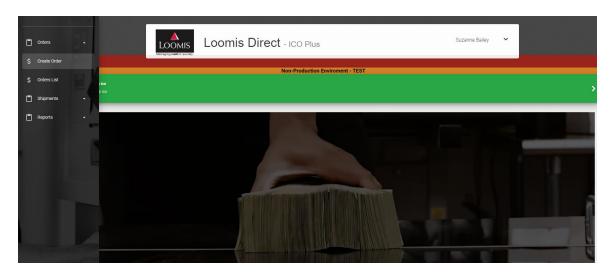

- Select Group
- Select Location

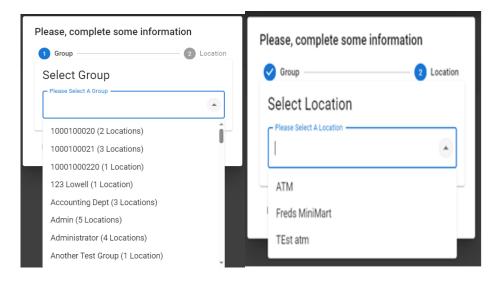

# **ENTER AND REVIEW ORDER**

Note: Delivery Date can be changed by selecting the **Blue Pencil**. A calendar will populate to help identify the dates available for delivery.

Review the Order Details and select Review Order or you have the option to Cancel.

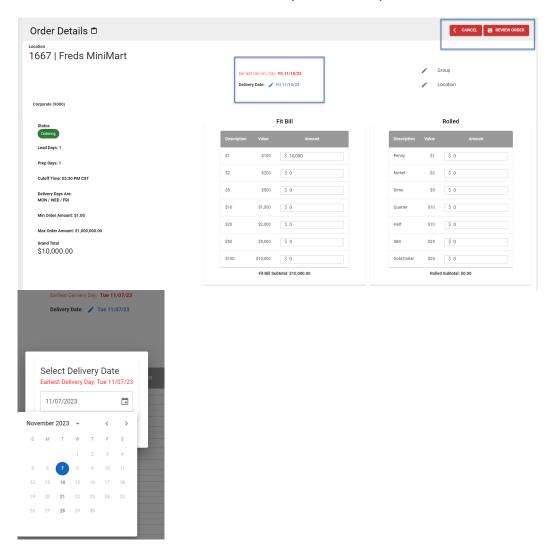

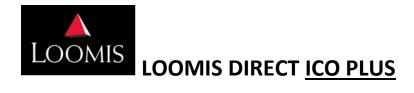

# **SUBMIT**

Select **Submit the Order** or you have the option to go **Back** and make changes.

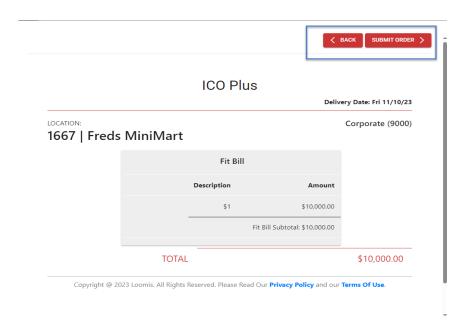

# **PRINT**

Print Confirmation or go direct to Order List.

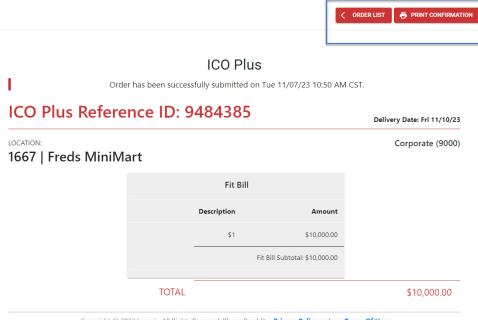

Copyright @ 2023 Loomis. All Rights Reserved. Please Read Our Privacy Policy and our Terms Of Use.

# **PDF PRINT OF ORDER**

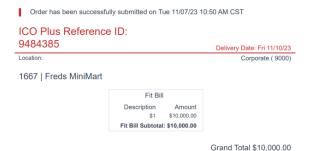

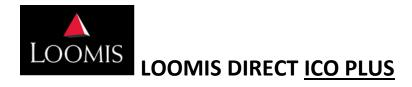

#### **ORDER LIST NAVIGATION**

- 1. Search Options by Entered Date
- 2. Export Report in Excel, CSV or PDF or create next order
- 3. Show Cancelled Orders the order details will display on Order List and when exported, but the total value of the order will not be included in the report
- 4. Title Headings can be selected to sort the data
- 5. Select vodisplay the breakdown of the order
- 6. Action Buttons:
  - If the **Pencil** is displayed, the **Order** can be edited select to review the order and edit
  - Select to **Print the Order**
  - If the **X** is displayed, the order can be cancelled select **X** to cancel

Note: If the edit pencil or the cancel **X** is not displayed, the order is locked down and can not be changed. Reach out to administrator if additional help is needed with the order.

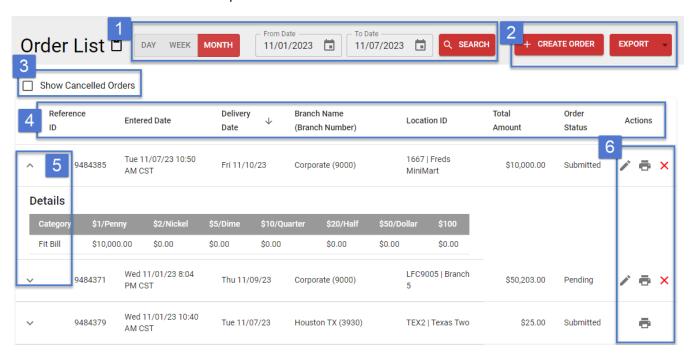

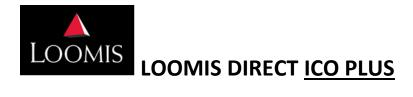

# **ORDER REPORT**

The **Order Report** displays the order detail and additional information on who placed the order and/or modified the order.

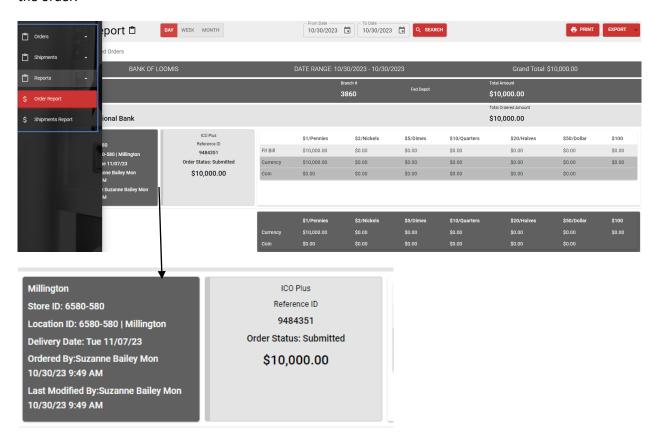